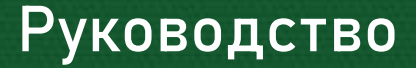

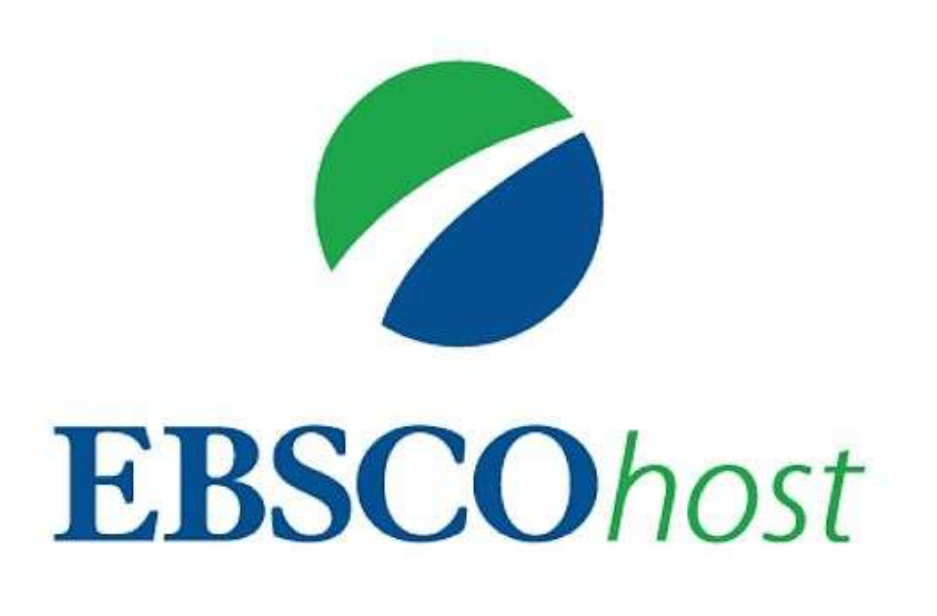

## **Использование образовательной платформы EBSCOhost**

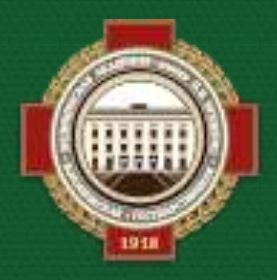

**Объединенная научная медицинская библиотека ВГМУ им. Н. Н. Бурденко**

**Для того, чтобы пользоваться электронными ресурсами, необходимо зайти на сайт библиотеки lib.vrngmu.ru в раздел «Ресурсы» >> «Электронно-библиотечные системы (ЭБС)».**

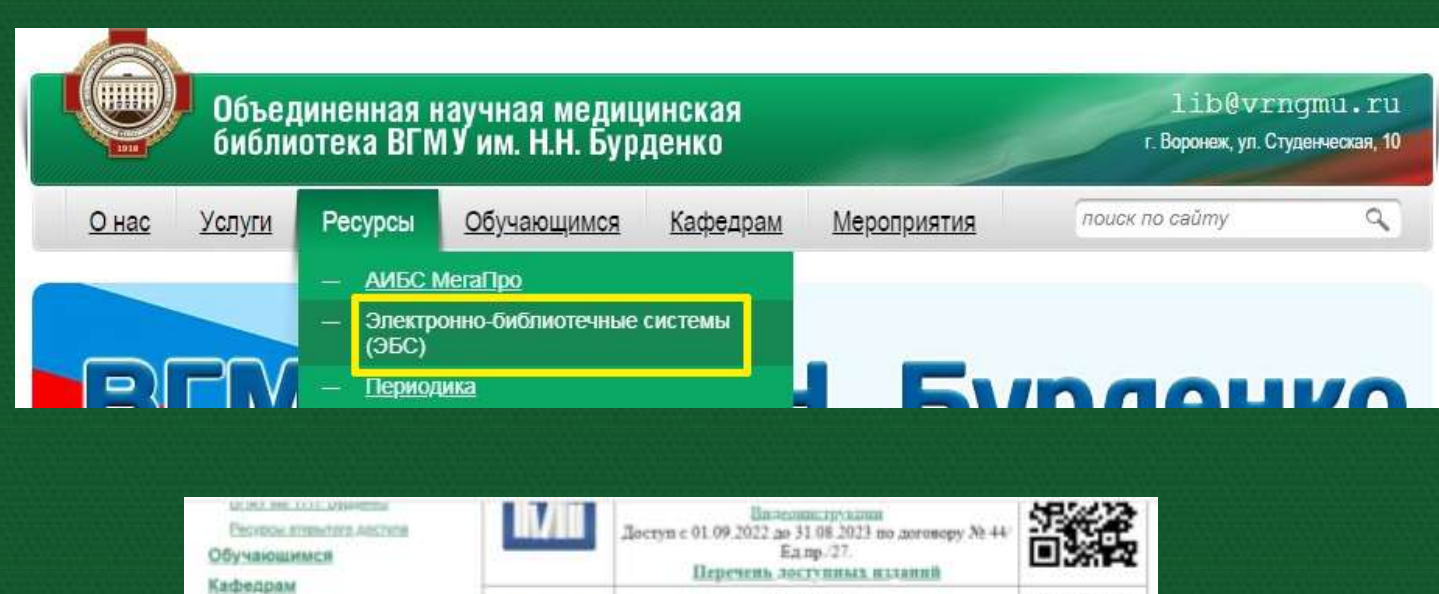

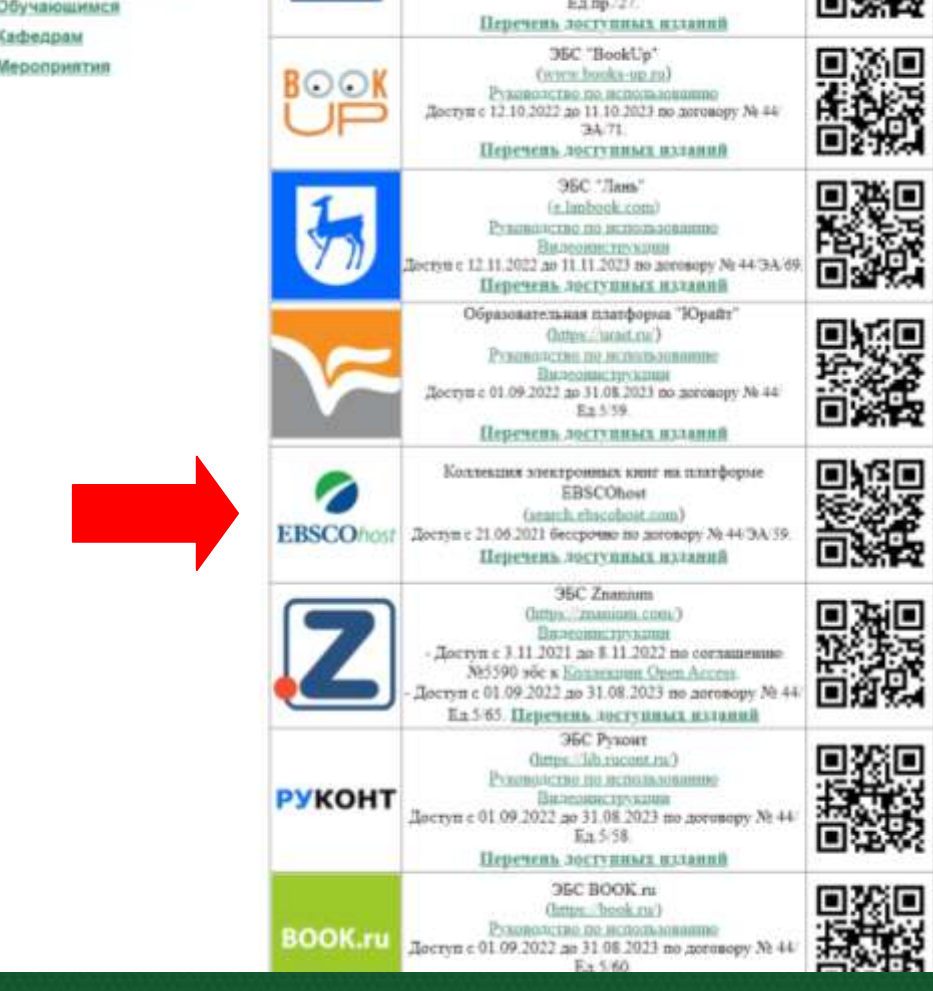

**Использование ЭБС возможно после авторизации. Доступ к платформе EBSCOhost свободный с компьютеров университета. Доступ извне осуществляется по общему логину/паролю, который можно получить, направив запрос на [ober@vrngmu.ru](mailto:ober@vrngmu.ru) (в теме укажите "Доступ к EBSCO"). После этого можно завести собственную учетную запись.**

## **Использование платформы EBSCOhost**

**EBSCOhost – платформа с электронными ресурсами со всего мира. Базы содержат множество рецензированных журналов и статей, также индексированных Web of Science или Scopus.**

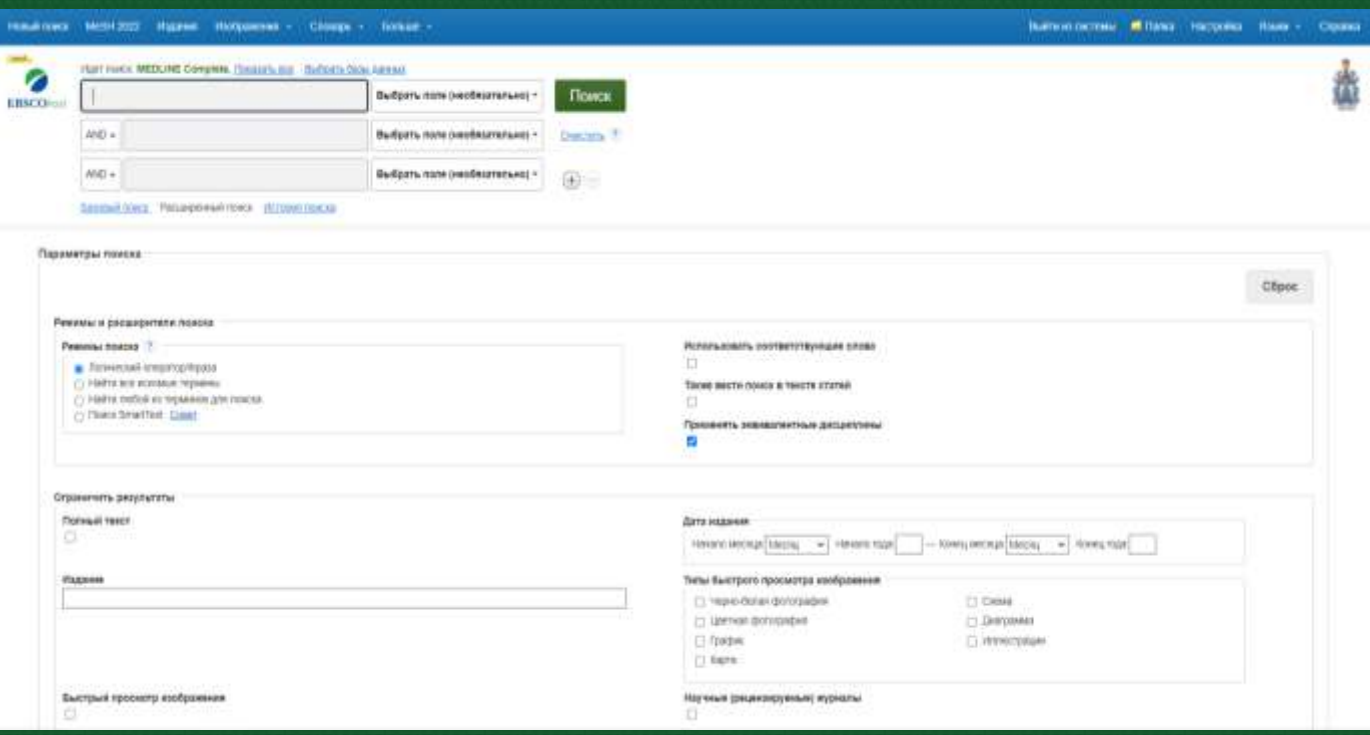

- **Результаты поиска можно ограничить, включив только полнотекстовые статьи за определенный год**
- **Пользователи могут легко сохранять автоматически сгенерированные в популярных форматах цитаты, копировать, печатать и отправлять их по электронной почте.**

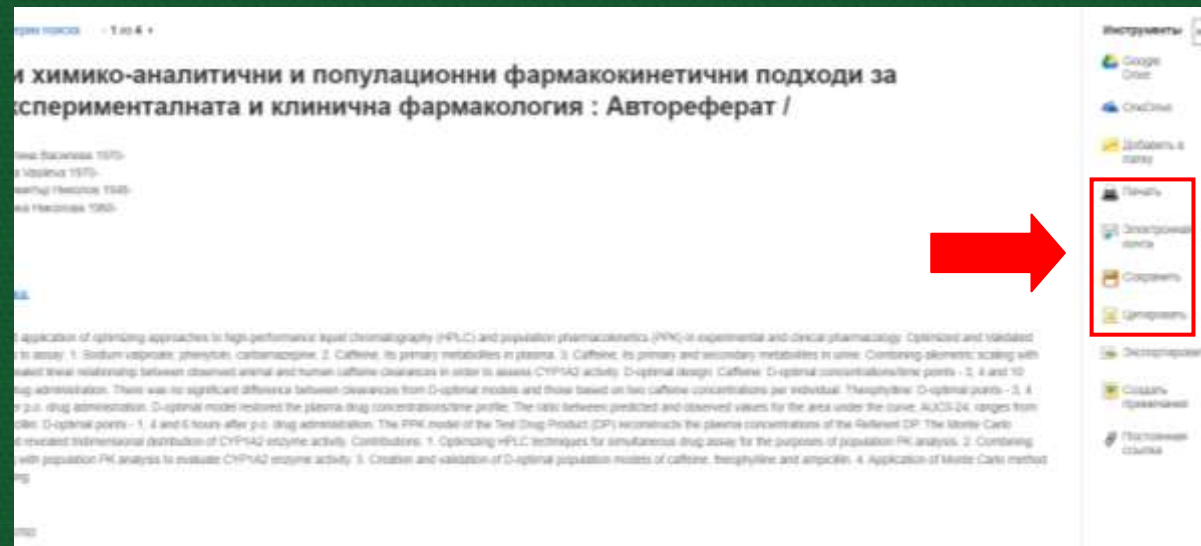

**На сайте у авторизованного пользователя есть Папка. Сохраняйте в неё:**

- **Статьи**
- **Списки результатов**
- **Поисковые запросы, чтобы продолжить в любой момент**

**Нажмите на иконку папки для того, чтобы поместить статью в папку текущего сеанса. Добавленные статьи отобразятся в правой части экрана.**

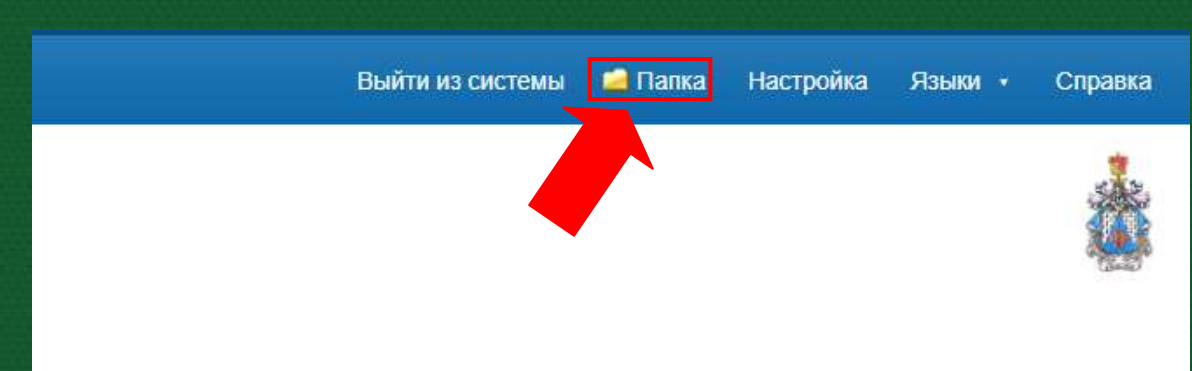

**При работе с материалом в правой части сайта появляется перечень функций по работе с текстом – Инструменты:**

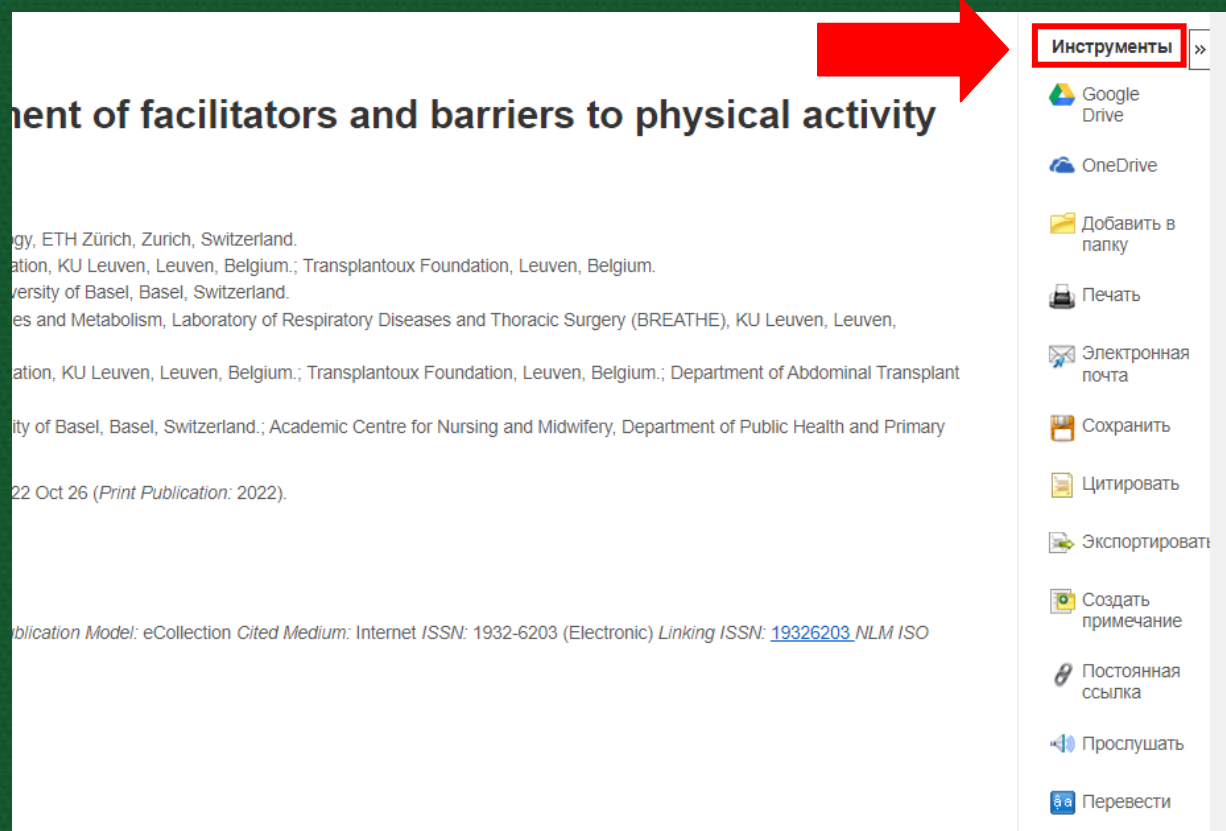

- **«Добавить в папку» позволит распечатать, скачать, отправить по электронной почте несколько статей одновременно.**
- **Напечатать материалы.**
- **«Отправить по электронной почте»: при наличии полного текста, статья отправится в приложении к письму.**
- **Сохранить материалы.**
- **Цитировать источник в различных форматах, включая APA, Harvard и MLA**
- **Экспортировать запись в программы библиографического управления, такие как EndNote, RefWorks или Zotero.**
- **Создать примечание для статьи и сохранить в личной папке.**
- **Создать постоянную ссылку на статью. Полученную ссылку URL можно переслать по электронной почте, разместить на веб-странице или сохранить в закладки.**
- **Прослушать HTML статью, используя функцию Text-to-Speech.**
- **Перевести.**

**Панель релевантности дает возможность фильтровать результаты поиска по Актуальности (более поздние, более ранние работы) и Параметрам страницы.**

**Поделиться предполагает возможность настройки оповещений по электронной почте, получение постоянной ссылки, возможность поделиться в социальных сетях.**

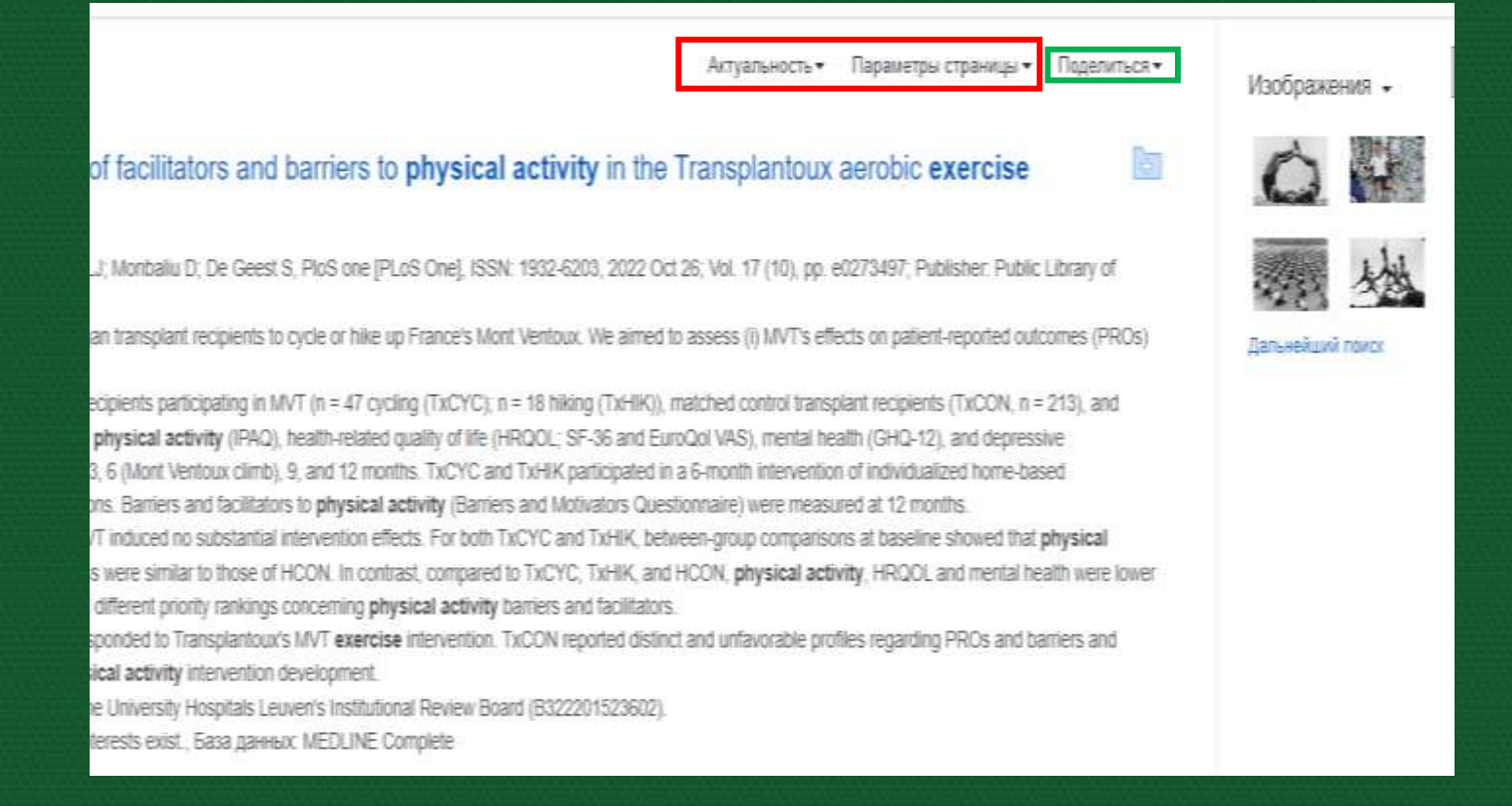

## **Левая панель позволяет уточнить результаты поиска с помощью ограничения по дате издания, полноте текста, виду источников и другим критериям.**

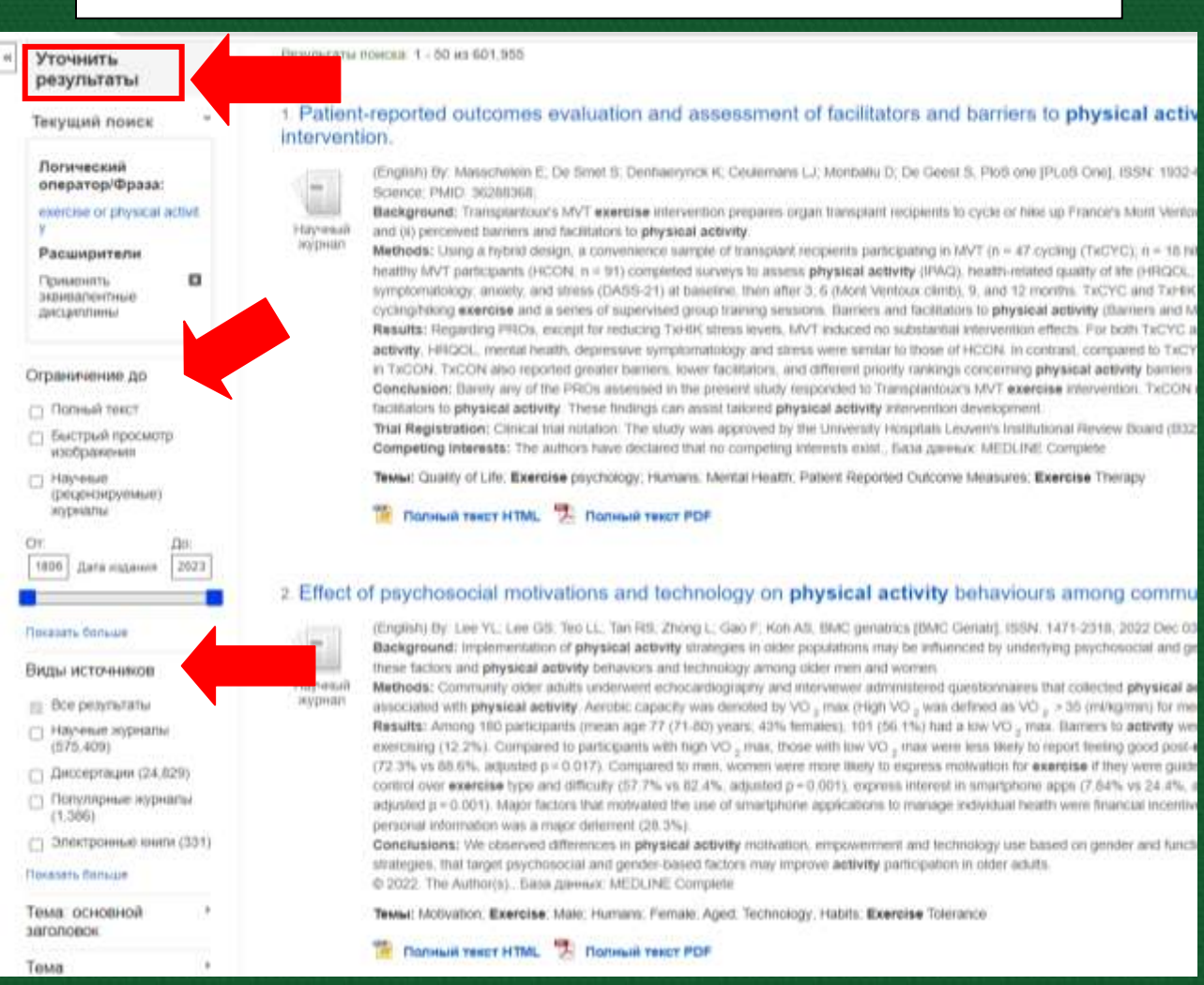

## **Платформа предлагает предварительный просмотр изображений из полнотекстовых статей и коллекции изображений EBSCO по теме поиска. Они находятся справа от результатов поиска.**

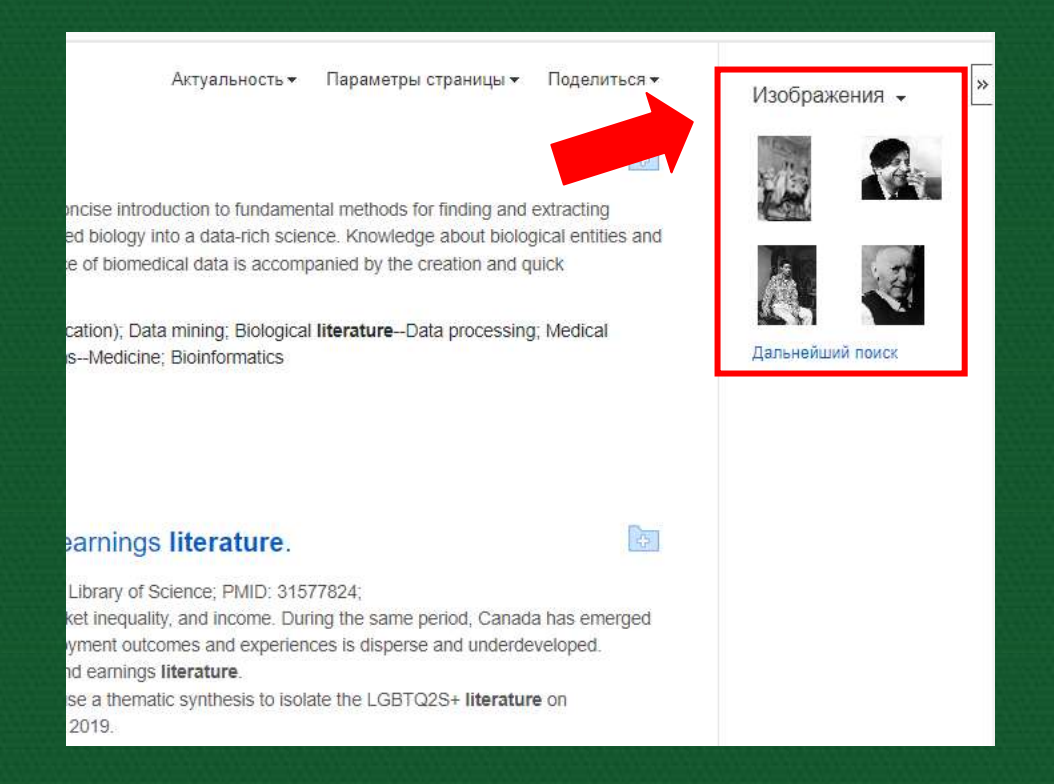